## **Tips for Successful Commission Webex Proceedings (as of November 30, 2020 at 9:26 a.m.)**

- You MUST be disconnected from any VPN network as it will interfere with the proceeding.
- Download the meetings app from [https://www.webex.com/downloads.html;](https://www.webex.com/downloads.html) joining on a browser is supported but provides less functionality.
- Once you download the meetings app, you should change your name. Please enter first name, last name, and affiliation, i.e., Secretary Bishop, USITC. You will not be able to edit your name once in the meeting, so please be sure to do so before the meeting. The Commission and court reporter find it very helpful in identifying witnesses and counsel.

To Change Name Once You Have Downloaded Webex:

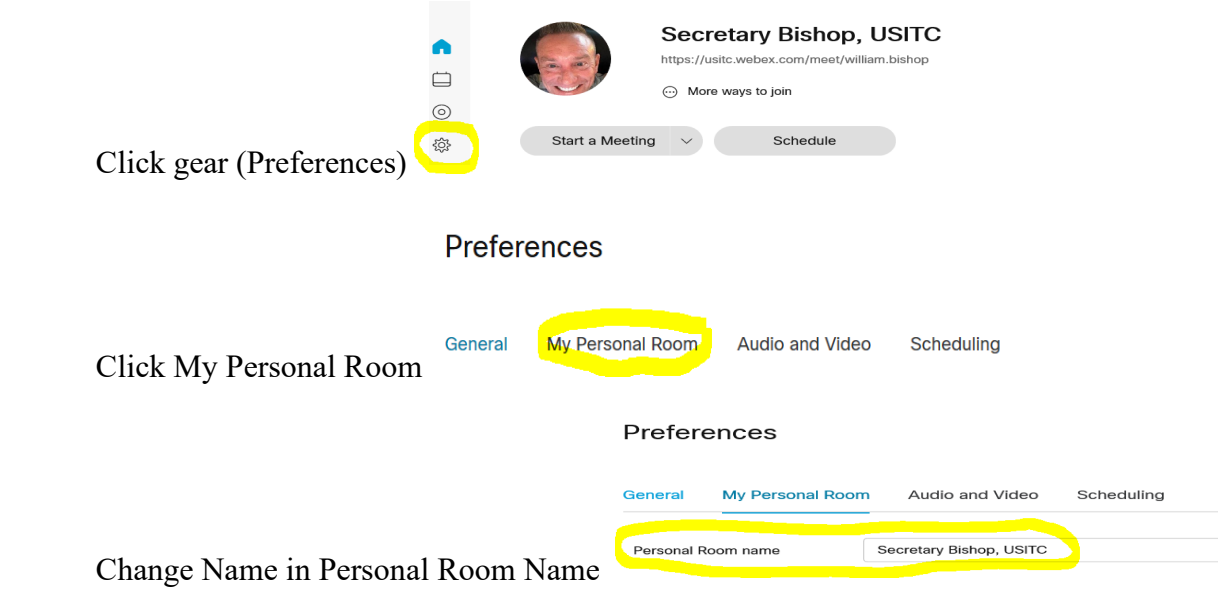

• When not speaking, mute your microphone and when not actively involved, turn off your camera using meeting controls (visible when moving mouse over the bottom of the screen or enabled with Ctrl+Shift Q or under View on the menu bar). Below graphics show when microphone and video are "on" or "off."

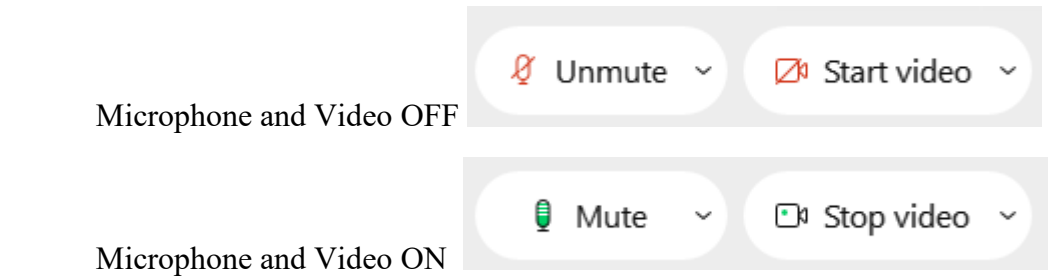

• Note that all attendees will be muted upon entry of the proceeding. The host may mute your microphone at any time due to background noise interference. You must unmute your own microphone, so please be sure to make sure you are "unmuted" before speaking.

- Make sure your computer privacy settings allow access to your microphone (if using computer audio) and camera, and that the speaker volume on your computer is not muted. Before joining a meeting in the Webex app, select how you wish to connect to audio and test your audio input and output devices (under Settings on the join screen).
- Joining the audio portion of a meeting using a phone line introduces redundancy if the computer connection fails; if joining with video over the computer connection and audio over a phone connection from the outset of a meeting, you must tell the host your name over the phone connection so that the caller's name can be changed to reflect actual name and affiliation.
- If computer audio fails, you can switch to telephone audio midstream under the Audio tab of the menu bar but there will be a brief delay; the computer mute button still controls the audio portion of your connection.

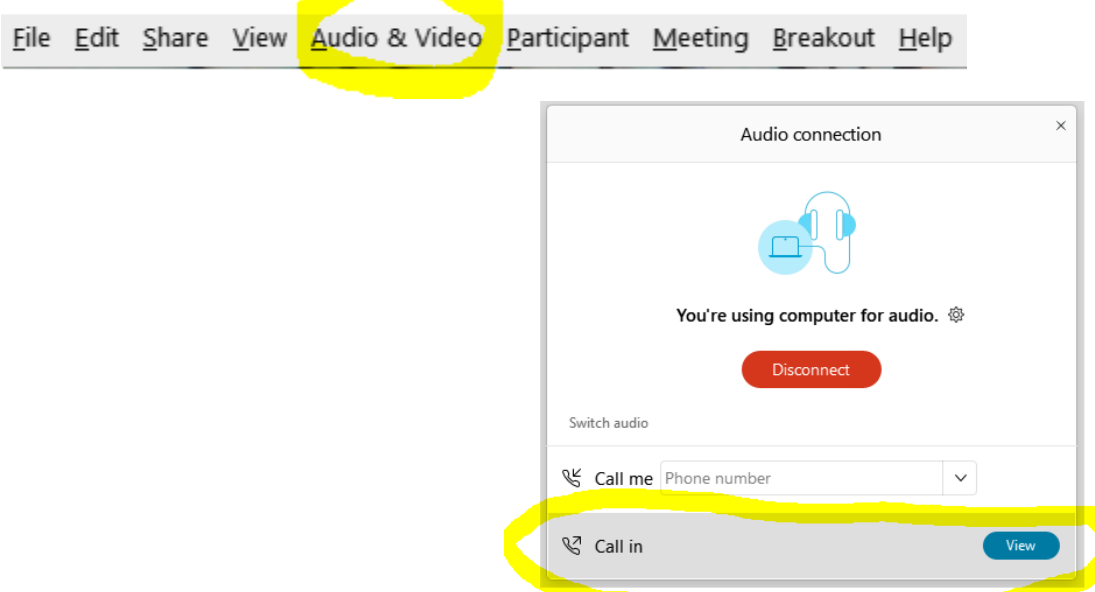

Click Switch Audio. You will then see

Click Call In View (blue button) and follow instructions provided (example given):

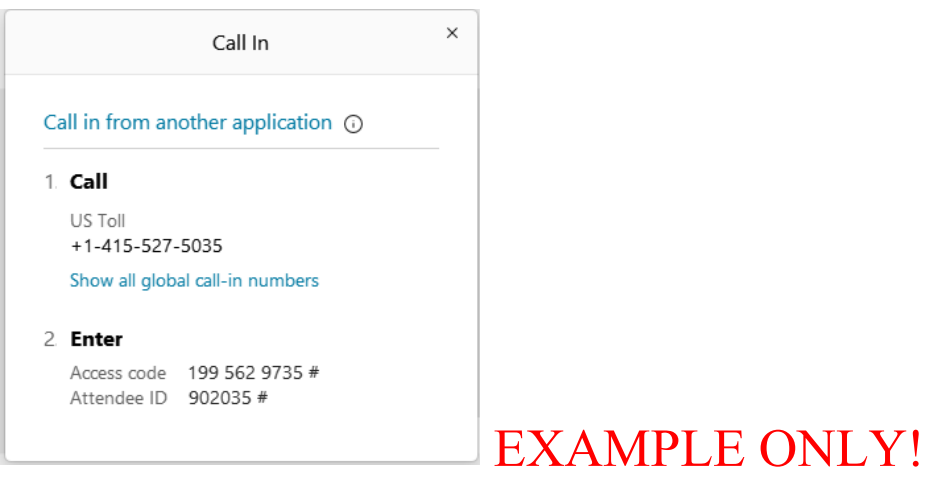

• Please be aware that when using Webex, microphones tend to be VERY sensitive and will pick-up breathing, computer fan noise, the sound of the Webex proceeding itself if speaker volume is high, and other extraneous background noise. There is a setting to reduce background noise at:

Click Audio & Video tab. Click Speaker and Microphone Settings. Make sure "Remove background noise" is checked.

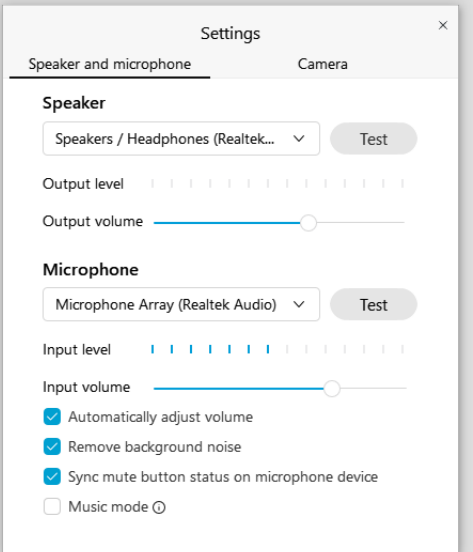

• Headphones with or without a unidirectional microphone near the speaker's mouth may improve sound quality; disable external computer speakers if using computer audio. If using headphones, ensure that the headphones are selected as the audio output in Webex. If using an external microphone, ensure that it is selected in Webex. Make sure your headphones and microphone are set properly at:

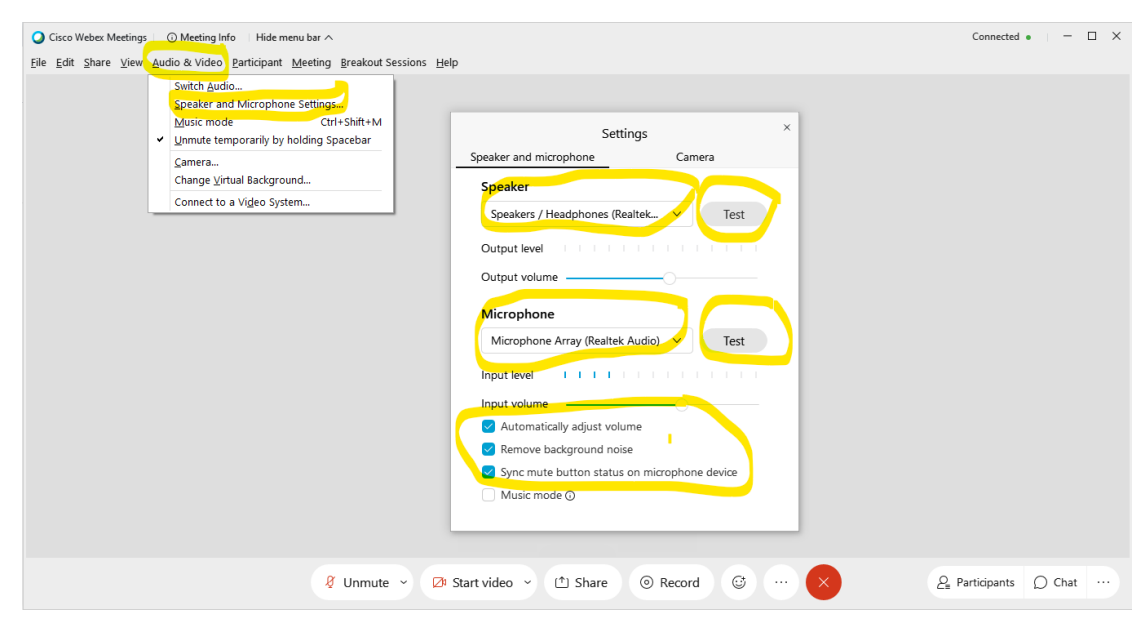

Change Speaker and Microphone, if necessary, to your headphones. Please test your speaker and microphone prior to the proceeding by clicking the "Test" button.

• Inactive cameras can be hidden under the View tab of the menu bar. To hide unwanted video:

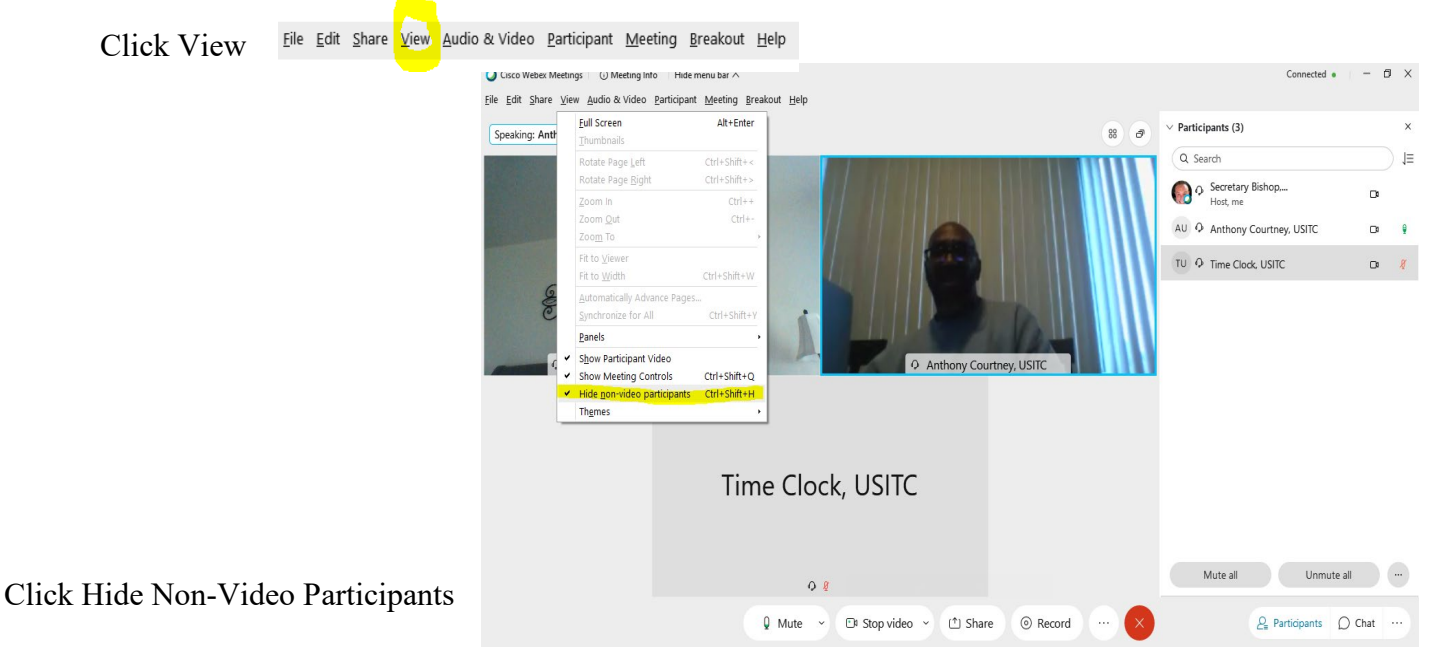

- View options (grid view, active speaker with thumbnail view, and active speaker view) can be selected at the top right of the video screen The floating panel view, also available at the top right corner, allows video tiles and shared content to be spread across multiple monitors.
- Please note that using blur/backgrounds will reduce the quality of the meeting for all and will make your video run slow. It is preferred that attendees do not use blur/backgrounds, if possible.
- To share/present, click on the Share icon to share your screen or an open application. To end sharing, move the mouse towards the very top of the screen and select stop sharing; mic and camera controls are also hidden at the top of the screen during sharing. The document, e.g. PDF or PowerPoint, to be shared should be opened in advance and popups such as email reminders turned off. Share a PowerPoint in presentation mode and maximize the size of the PDF to improve viewability. Avoid any windows overlaying the document being shared.
- You can "pin" the time clock by hovering your cursor in the video block directly beside the host and/or co-host, and clicking the three (3) dots in the circle in the upper right-hand corner. When the drop down appears, click "Pin video to this location", and choose Time Clock, USITC. The time clock will stay in that location.
- If you experience connectivity issues with bad video or audio, the use of an ethernet cord directly to your router may alleviate or improve those issues.
- Please be mindful not to disclose confidential business information.